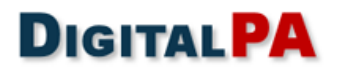

Spett.le Federazione Italiana Badminton

12/04/2019

## **Oggetto: Consegna Piattaforma Albi informatizzati e Gare telematiche**

Siamo lieti di comunicarLe che la Piattaforma Software a voi dedicata è stata correttamente installata e attivata.

Le ricordiamo che la **piattaforma Albo fornitori viene consegnata con la registrazione nell'area pubblica spenta**, al fine di evitare che gli operatori economici possano iscriversi prima che l'albo sia ufficialmente attivato. La registrazione verrà attivata soltanto a seguito di **vostra esplicita autorizzazione**; fino a quel momento, sarete gli unici a conoscere l'indirizzo della piattaforma e a potervi accedere.

Qualora abbiate la necessità di effettuare dei test, è comunque possibile sbloccare la registrazione per gli operatori economici, affinché possiate creare delle utenze di prova. Contestualmente, provvederemo ad inserire un avviso che indichi che l'albo si trova in fase di sperimentazione. Al termine della sperimentazione, procederemo alla cancellazione di tutte le utenze o di tutte le gare di test create prima della messa in produzione.

Di seguito, indichiamo le istruzioni per effettuare i primi passi all'interno del sistema.

# **Area pubblica - Front end**

La vs. piattaforma è installata e visibile all'indirizzo:

### **https://badmintonitalia.acquistitelematici.it**

Questo è l'indirizzo che dovrete pubblicare sul vs. sito istituzionale per consentire agli operatori economici di accedere alla piattaforma, registrarsi, chiedere l'abilitazione agli albi e partecipare alle gare.

### **Pannello di gestione – Back end**

Il pannello di gestione è visitabile all'indirizzo:

### **https://badmintonitalia.acquistitelematici.it/admin123**

Per accedere, ogni utente deve utilizzare le proprie credenziali, indicate nel file excel allegato. Ogni operatore potrà modificare la propria password dopo il primo login.

Per modificare la password bisogna accedere alle impostazioni del profilo tramite il pulsante azzurro in alto a destra.

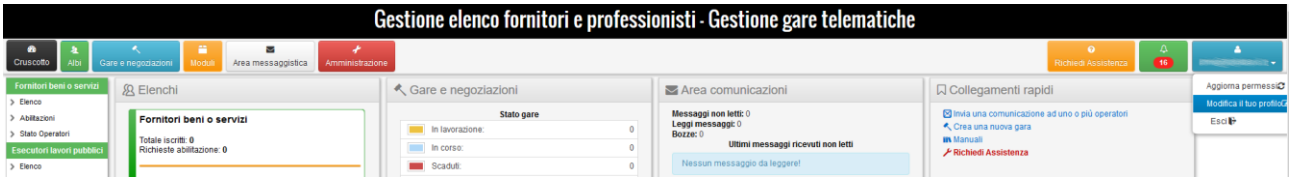

# **DIGITAL PA**

Tramite il pannello di gestione, gli operatori dell'Amministrazione potranno gestire tutte le attività da effettuarsi tramite la piattaforma (consultazione albi, procedure di gara, ecc.), in base alla propria profilazione e ruolo e in base ai moduli attivati.

I manuali di utilizzo sono visibili alla seguente pagina:

### **https://badmintonitalia.acquistitelematici.it/admin123/manuali**

raggiungibile dal menu "Amministrazione" "Help > Manuali".

Qualora non abbiate ancora effettuato la formazione, vi suggeriamo comunque di prendere visione dei manuali, per iniziare a prendere confidenza con il sistema software e le sue funzionalità.

# **Configurazione PEC**

Per poter sfruttare al meglio le funzionalità della piattaforma, è necessario configurare la PEC dell'Ente al seguente indirizzo:

### **https://badmintonitalia.acquistitelematici.it/admin123/listsmtp#/**

raggiungibile dal menu "Amministrazione" "Elenco Smtp". Accanto alla dicitura *default pec* troverà il pulsante per

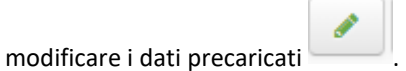

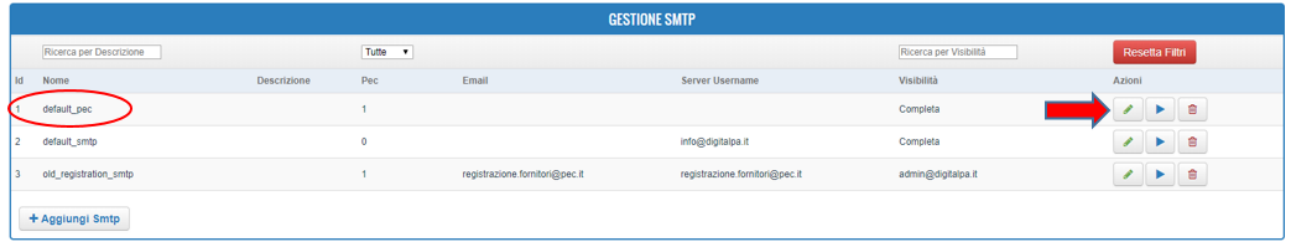

### I dati da rettificare sono:

- Nome
- Descrizione
- **A** Host
- Numero Porta
- Sicurezza Connessione
	- o Nessuna
	- o SSL
	- o TLS
- Pec: da spuntare solo se trattasi di una PEC.
- Email
- Server Username
- **•** Server Password
- Password Strategy: selezionare se si desidera impostare una strategia di criptaggio della password che potrà essere salvata in chiaro sul DB oppure in base64.
- Visibilità Personale: da spuntare se l'smtp configurato è personale e quindi associato ad un'unica utenza.
- Visibilità: selezionare l'ente e gli uffici alla quale verrà associato la possibilità di utilizzo dell'smtp. Se è spuntata la casella della Visibilità Personale, è possibile selezionare l'utenza da associare.

Cliccando su **Salva** verranno memorizzati i dati.

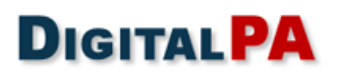

È possibile verificare che l'indirizzo sia stato configurato correttamente cliccando sull'icona .

Sopra l'elenco verrà visualizzato l'esito del test.